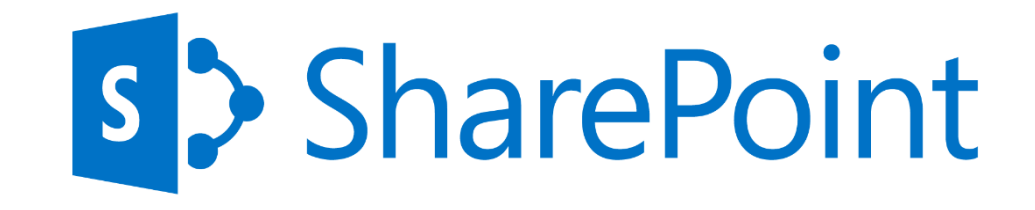

# **Search in SharePoint 2013**

88

more

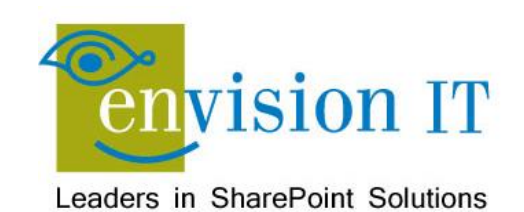

### Peter Carson

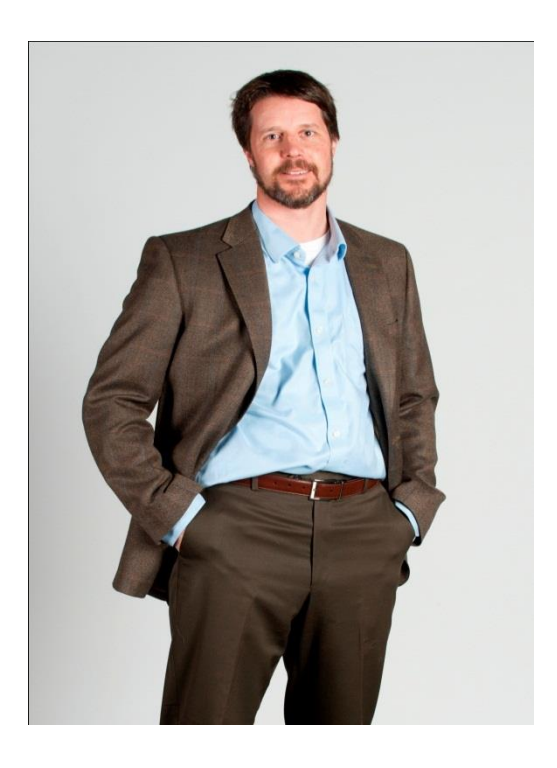

- President, Envision IT
- SharePoint MVP
- Virtual Technical Specialist, Microsoft Canada

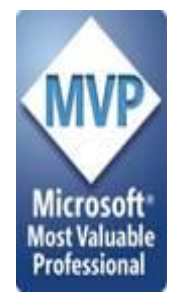

- [peter@envisionit.com](mailto:peter@envisionit.com)
- [http://blog.petercarson.ca](http://blog.petercarson.ca/)
- [www.envisionit.com](http://www.envisionit.com/)
- Twitter @carsonpeter
- VP Toronto SharePoint User Group

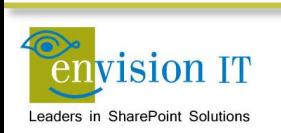

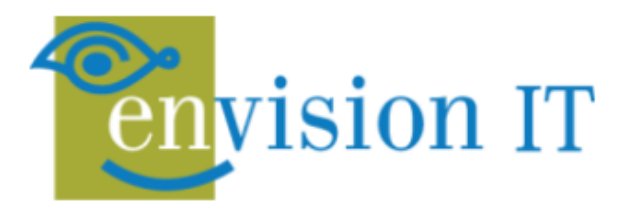

### **SERVICES**

**Leaders in SharePoint Solutions** 

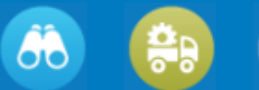

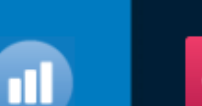

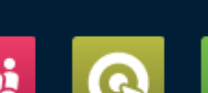

**PRODUCTS** 

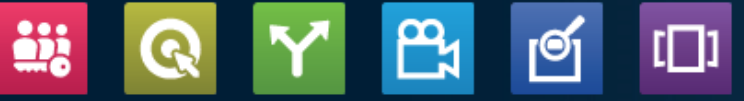

Products to Enrich your SharePoint Experience

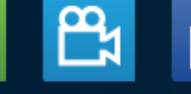

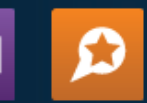

Focused on complex SharePoint solutions, Envision IT is the "go-to" partner for Microsoft SharePoint, building integrated public web sites, Intranets, Extranets, and web applications that leverage your existing systems anywhere over the Internet.

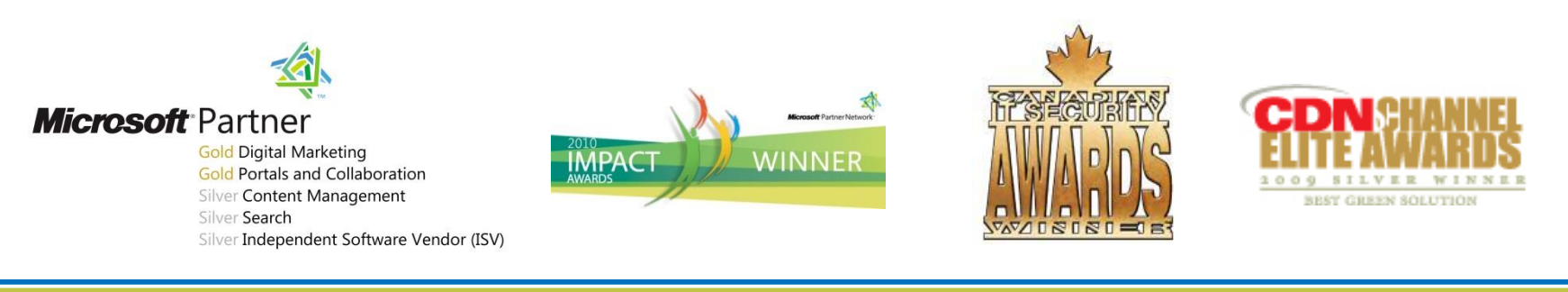

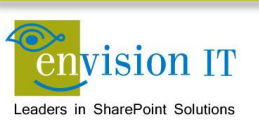

### **Products**

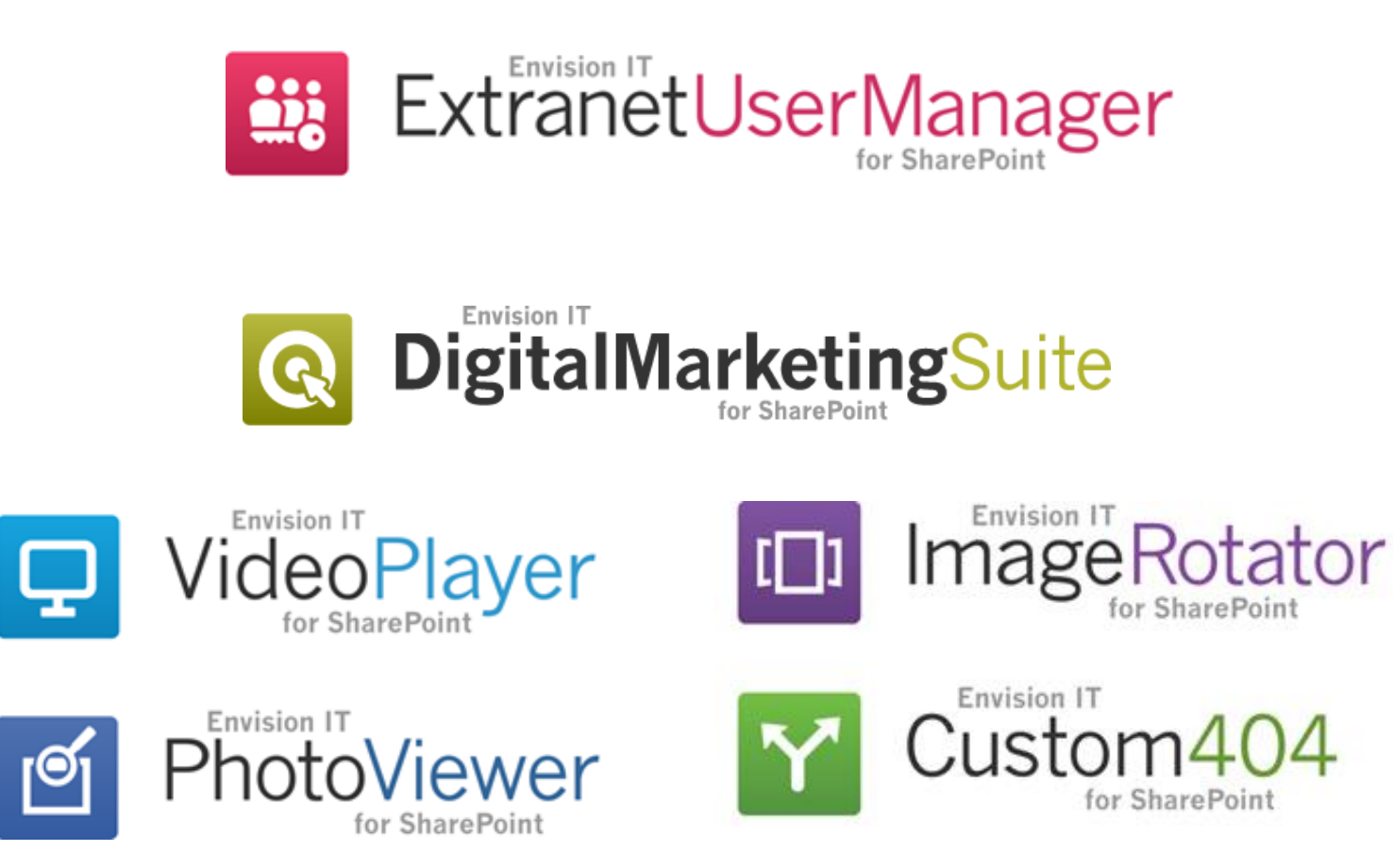

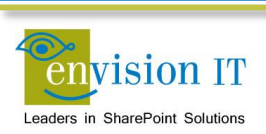

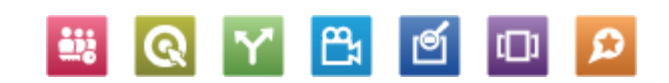

# **Agenda**

- Envision IT Overview
- Search Architecture in SharePoint 2013
- Shakespeare Reference Project
- Search Features
	- General Search
	- **EXECUTE: Catalogs and Cross-Site Publishing**
	- Content Search Web Part
	- **Search Results Web Part**
	- **Topic Pages**
- Search at Envision IT
	- **Search Centre**
- Wrap-Up and Q&A

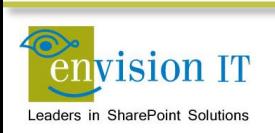

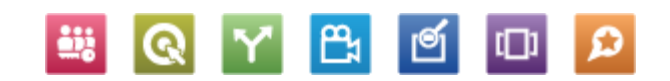

## **Introduction**

- Search is new and different from all previous versions of SharePoint
- The platform has been consolidated
	- Built on a combination of FAST Search and SharePoint Search components, as well as new development work – it is the same from Foundation to Server
	- Foundation Search is intended to replace WSS Search, Microsoft Search Server and Search Server Express from previous versions of SharePoint
- It's used pervasively throughout the product now in many different ways, in different features
	- eDiscovery, navigation, topic pages, Internet facing business sites, etc.

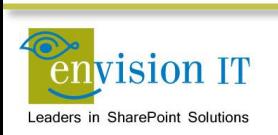

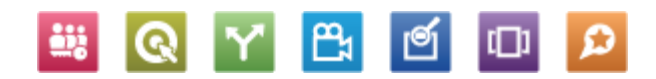

### **Search in SharePoint 2010**

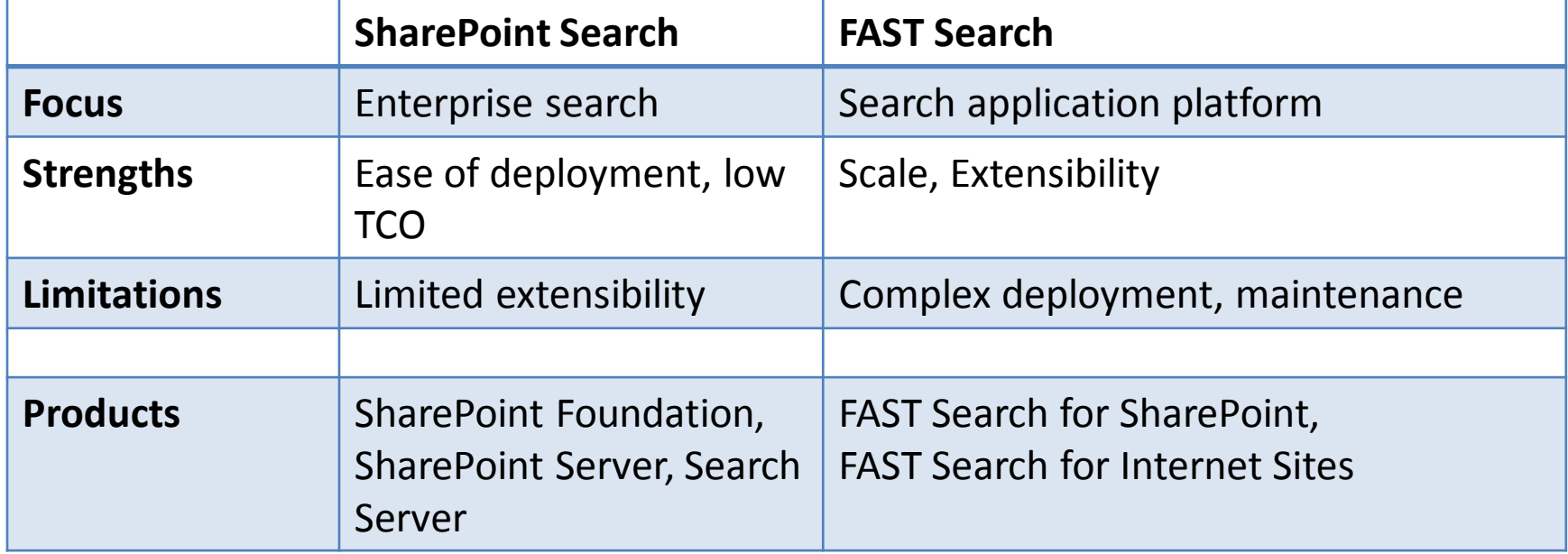

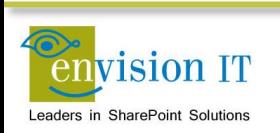

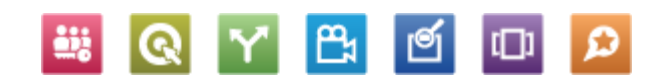

### **Search in SharePoint 2013**

- Single Extensible Platform
	- **FAST Engine**
	- SharePoint Crawler
	- Best of both!
- Same Search Platform in both SharePoint and Exchange

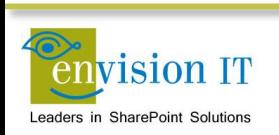

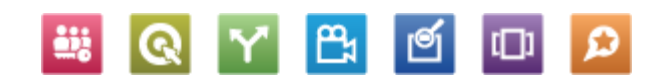

### **Search Architecture**

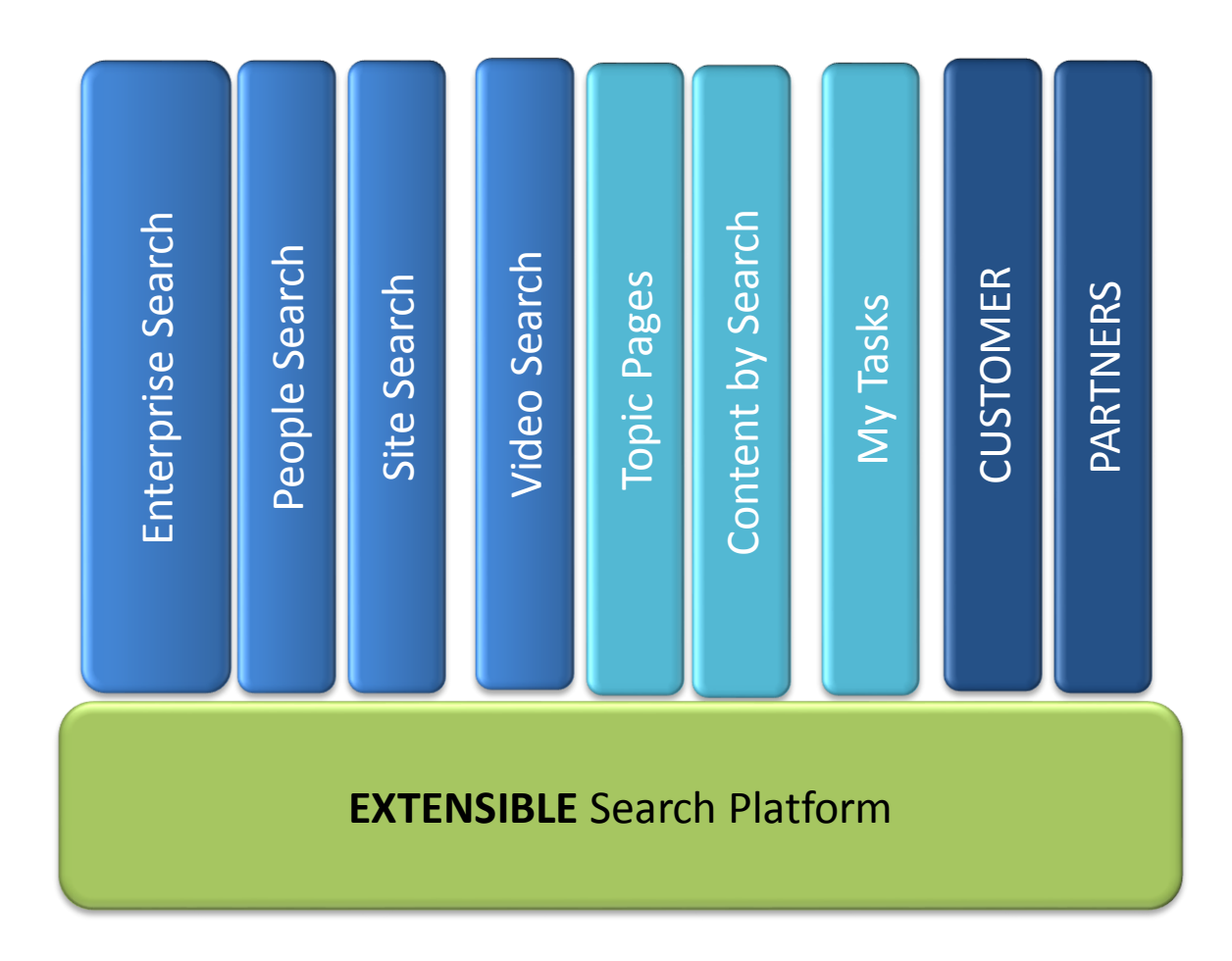

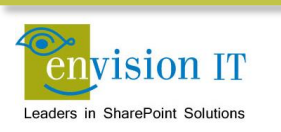

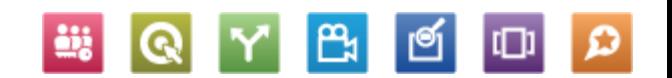

### **Search Architecture**

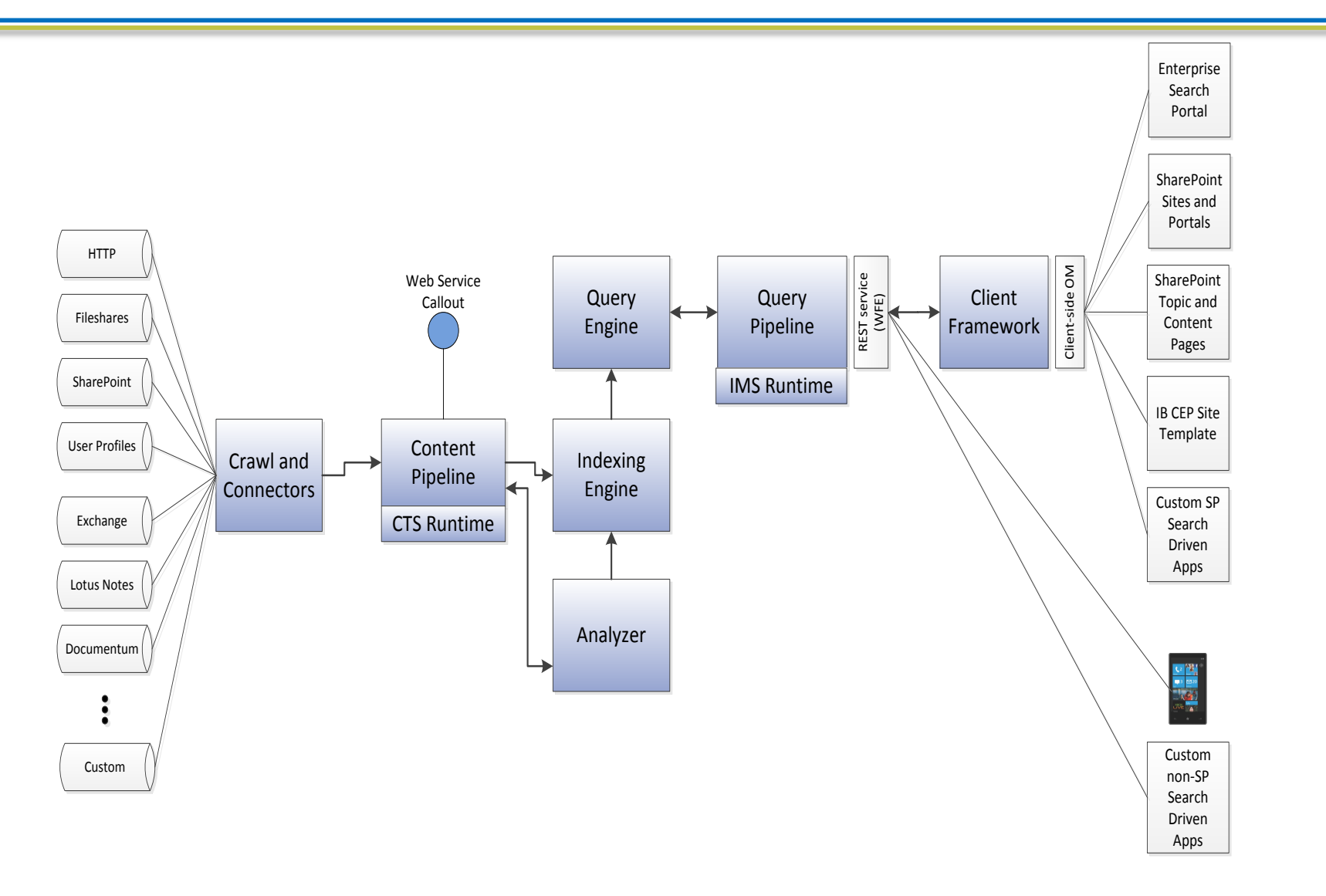

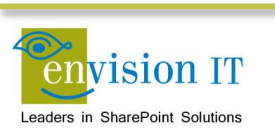

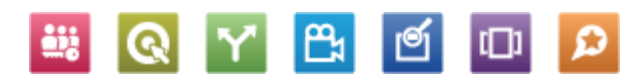

## **Sample Architecture**

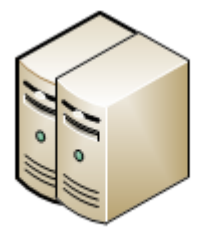

SharePoint Web Front Ends

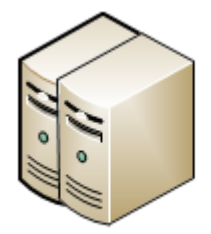

Office Web Apps Servers

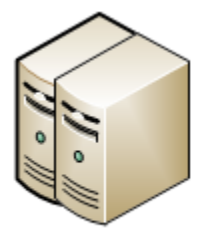

**SharePoint Application Servers** 

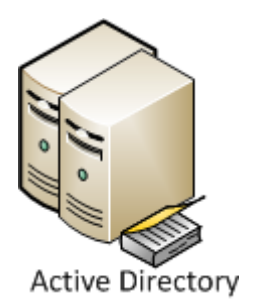

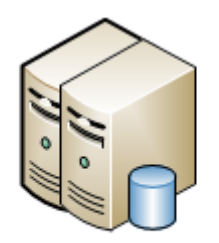

Clustered or Always On **SQL Server** 

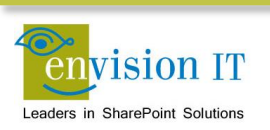

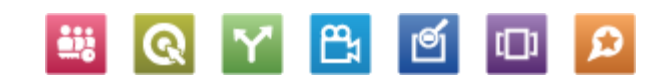

## **Small Example**

### **Target: 10 Million Items**

**iii** 

Q

凸

៲៙

 $\Box$ 

 $\Omega$ 

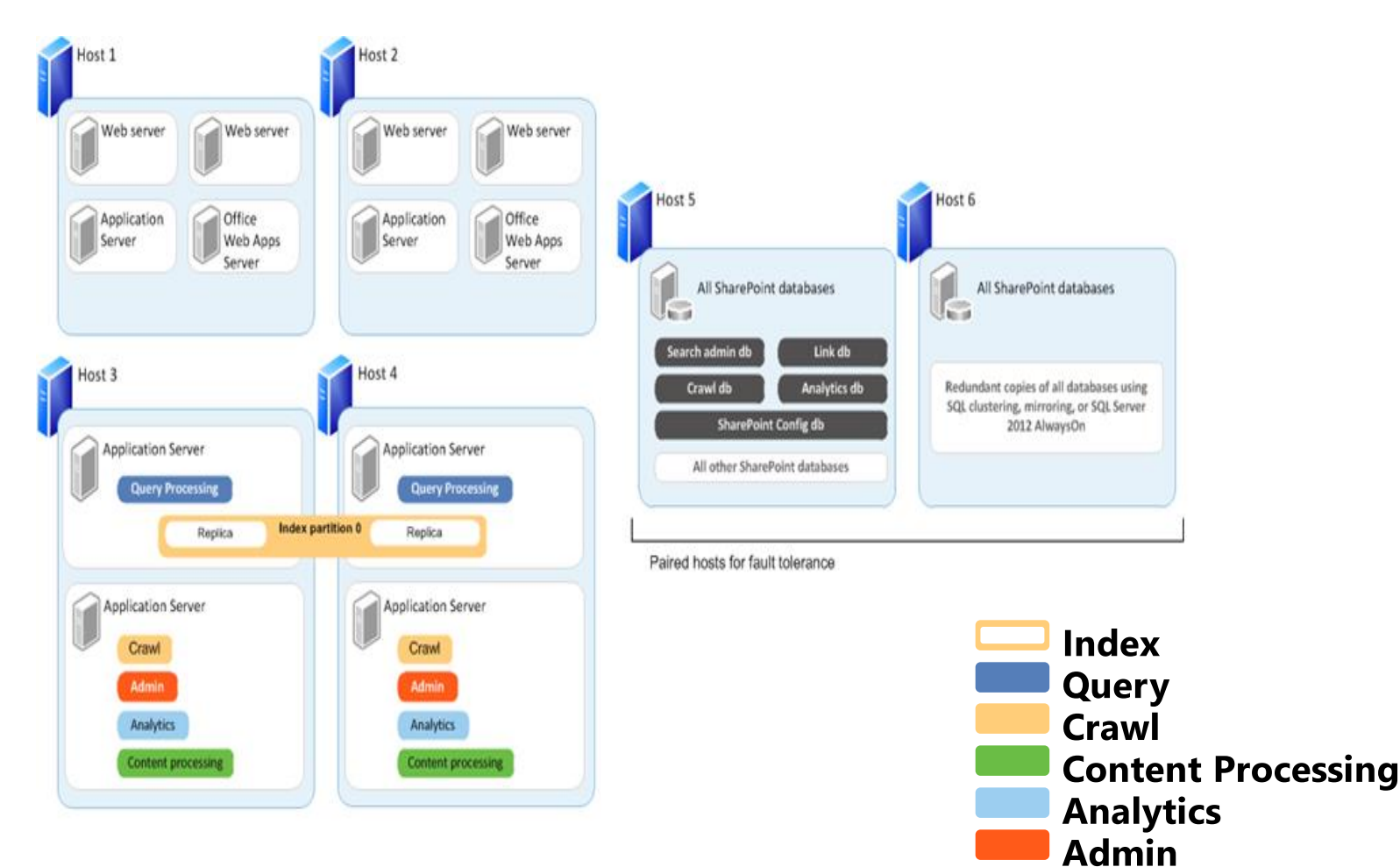

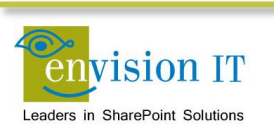

# **Agenda**

- Envision IT Overview
- Search Architecture in SharePoint 2013
- Shakespeare Reference Project
- Search Features
	- General Search
	- **EXECUTE: Catalogs and Cross-Site Publishing**
	- Content Search Web Part
	- **Search Results Web Part**
	- **Topic Pages**
- Search at Envision IT
	- **Search Centre**
- Wrap-Up and Q&A

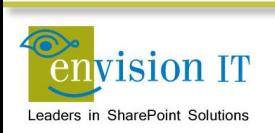

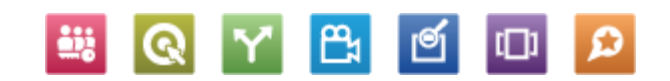

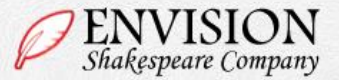

### Plan Your Visit **Events and Tickets** Home About Us **News** Works

The Envision Shakespeare<br>
Company is ecstatic<br>
to have received a<br>
donation of historical costumes!

Look for them this season on the stage.

### $\begin{array}{|c|c|c|c|c|}\n\hline\n\text{1} & \text{2} & \text{3}\n\end{array}$

### **News**

Friday, March 29, 2013 Mishap during Rehearsal

Thursday, May 30, 2013 **Tony Nominations Announced** 

Thursday, May 2, 2013 **Acting Classes Now Offered** 

Read all news articles »

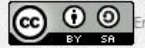

Cc) 0 O Envision Shakespeare Company by Envision IT Inc. is licensed under a Creative Commons

Attribution-ShareAlike 3.0 Unported License.

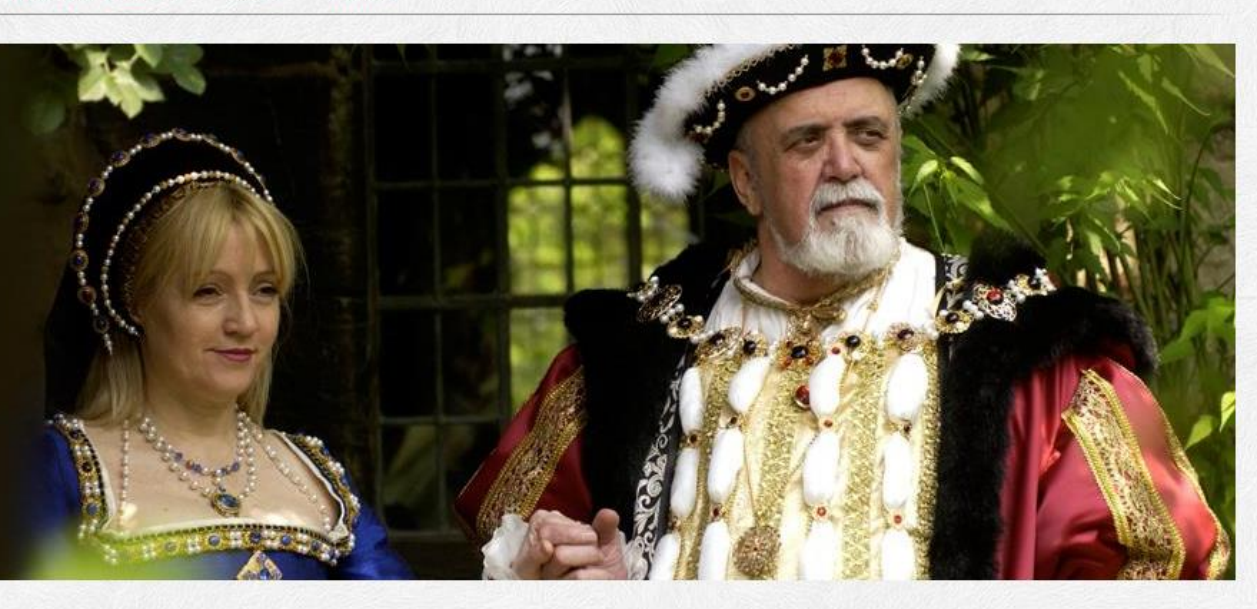

### Vivamus at lectus

Donec ullamcorper dui sollicitudin augue tincidunt nec blandit sem varius. Duis lacinia viverra varius. Pellentesque habitant morbi tristique senectus et netus et malesuada fames ac turpis egestas. Nulla porta dolor a neque interdum placerat. Vivamus ut nisi magna. Maecenas in mauris eu est rhoncus viverra fermentum id nulla.

> Contact Us  $-1$ Disclaimer | Privacy

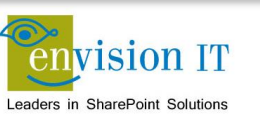

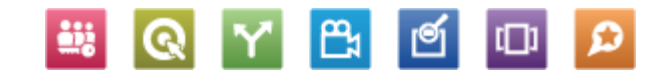

Q. Search...

# **Shakespeare Reference Project**

- [www.envisionit.com/shakespeare](http://www.envisionit.com/shakespeare)
- Download the zip file for all the artifacts
	- MindMap
	- Axure wireframe
	- Word Functional Spec
	- Visual Studio projects
	- PowerShell deployment scripts
	- Term store export/import tool and XML data
	- **Fig. 3 Term store navigation control**
	- Content

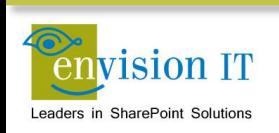

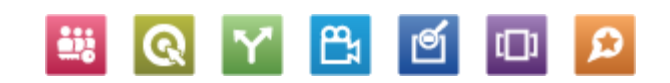

### **Setup Your VM**

- Local machine
	- 32 Gb RAM and 8 cores
	- Two SSD drives
- Single local developer VM
	- 24 Gb RAM and 4 cores
	- Windows Server 2012
	- SQL Server 2012
	- SharePoint Server 2013 installed with AutoSPInstall
	- Visual Studio 2012
	- Office Developer Tools for Visual Studio 2012

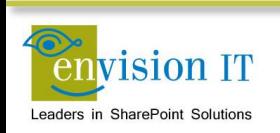

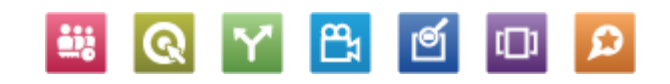

### **Use Cloudshare**

- Need a full Cloudshare account for outbound Internet access
	- [www.cloudshare.com](http://www.cloudshare.com/)
- May be able to use a trial if you can get the files loaded
- Download and install the trial software and Shakespeare package
	- [www.mindjet.com/products/mindmanager](http://www.mindjet.com/products/mindmanager)
	- [www.axure.com/features](http://www.axure.com/features)
	- <http://aka.ms/OfficeDevToolsForVS2012>
	- [www.envisionit.com/shakespeare](http://www.envisionit.com/shakespeare)
- Need to setup the Managed Metadata Service
- Disable the loopback check

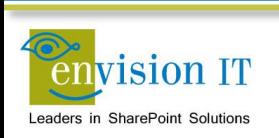

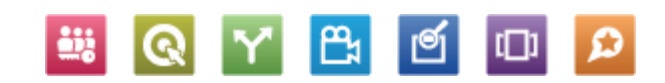

## **Initial Site Setup**

- Download the package from [www.envisionit.com/shakespeare](http://www.envisionit.com/shakespeare)
- Navigate to the Builder folder
- Review the ShakespeareBuild O\_SetEnvironment.ps1
- Adjust the ShakespeareTaxonomy.xml
	- Search and replace LABVM\administrator with an appropriate owner account
- Right-click ShakespeareBuild\_1\_Complete.ps1 and run with PowerShell
	- **Problem in some environments in the Structure step**
	- Need to put a Pause before and wait a few minutes before executing

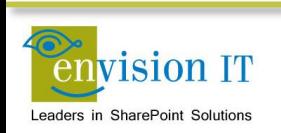

### **Review the Site**

- Start out at [http://shakespeare.labvm12.envisionit.com/Page](http://shakespeare.labvm12.envisionit.com/Pages/default.aspx) s/default.aspx (nav is not wired up properly so the root redirect doesn't work)
- Go to Site Settings
- Review the Site Column and Content Type **Galleries**
- Go to Site Contents
- Review the various lists and libraries

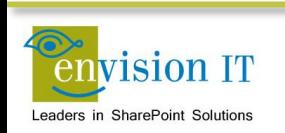

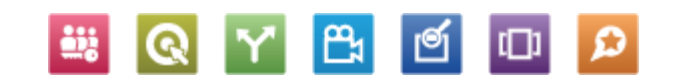

### **Manual Steps**

١Ê

ங

- Term Store
- Anonymous Access
- Image Renditions
- Rollup Images for News
- Search Crawl
- Catalog Connections

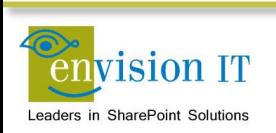

### **Term Store**

- Clean up the term store
	- Make sure there are no referenced terms in the Catalog term set
- Set the navigation for the site to the GlobalNav term set
	- Site settings Navigation
- Set the GlobalNav Term Set to be Available for Tagging
	- Allows the nav to be properly consumed by an anonymous user
- Set the sort order to custom, and clean up the sort order
- Customer the friendly URL for the Home page to be the root of the site  $\binom{7}{2}$
- Fix the /Login page Refresh Global Navigation link to be /login?RefreshGlobalManagedNavigation=All
- Publish the page and click the link to refresh the nav

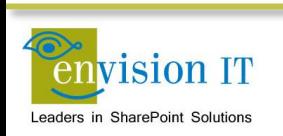

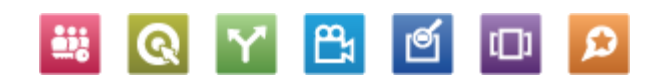

### **Anonymous Access**

- Confirm in Central Admin that the web app has anonymous access enabled
	- Go to Manage web applications
	- **Select the web app**
	- Click Authentication Providers Default, and confirm that the Enable anonymous access is checked
- Turn on anonymous access in the site
	- Go to Site Settings
	- **Select Permissions**
	- Click Anonymous, confirm access to the entire web site, and uncheck the Requires Use Remote Interfaces Permission checkbox
- Turn off Anonymous access to the /login page
	- Navigate to the page
	- **Page Permissions**
	- Stop inheriting permissions
- Confirm anonymous access
	- Close all the browser windows
	- Open and confirm there is no ribbon or welcome menu
	- Navigate to /login to force the authentication to happen

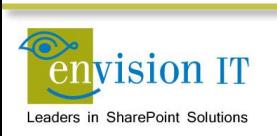

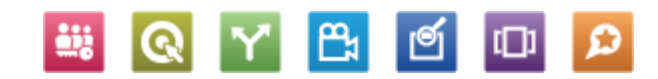

## **Image Renditions**

- Image renditions depend on the blob cache
- By default it is disabled
- Enable it in the web.config for the web app
	- Open in Notepad
	- Search for Blob (second occurrence)
	- Set the Enabled to true
- Define the Image Rotator rendition
	- Go to Site Settings Image Renditions
	- **Add New Item**
	- $\blacksquare$  Image Rotator 1170 x 375

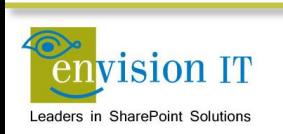

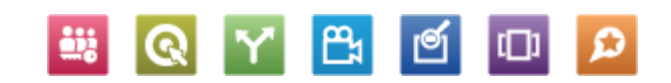

# **Rollup Images**

- Currently the Populate script doesn't set the rollup images
- Manually edit the items in the News list to add rollup images to them

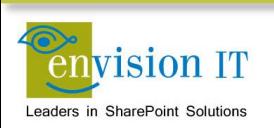

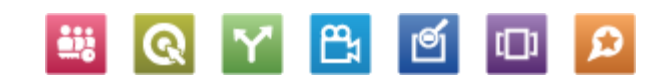

# **Configure Search**

- Go to Central Admin Manage Service Applications Search
- Create a new content source just for Shakespeare
	- Under Content Sources
	- Need to remove it from the default Local SharePoint sites
	- Easier and faster to be able to do full crawls of just the one site
- Do a full crawl
	- **Drop-down on the content source**
	- Picks up the new site columns in the site and makes them available as crawled properties

### • Go to Search Schema

- **Delete and Recreate a Managed Property** 
	- o Property Name: ArticleStartDateOWSDate
	- o Check the Searchable, Queryable, Retrievable, and Safe checkboxes
	- Add a Mapping to the Ows\_ESCSummary crawled property
- **New Managed Property** 
	- o Property Name: SummaryOWSHTML
	- Check the Searchable, Queryable, Retrievable, and Safe checkboxes
	- o Set the Refinable and Sortable to Yes active
	- Add a Mapping to the Ows\_q\_DATE\_ArticleStartDate crawled property
- Do another full crawl

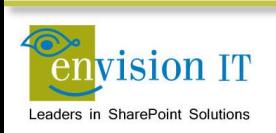

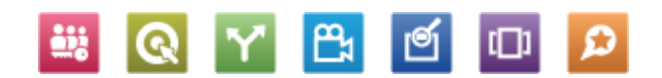

# **Agenda**

- Envision IT Overview
- Search Architecture in SharePoint 2013
- Shakespeare Reference Project
- Search Features
	- General Search
	- **EXECUTE: Catalogs and Cross-Site Publishing**
	- Content Search Web Part
	- **Search Results Web Part**
	- **Topic Pages**
- Search at Envision IT
	- **Search Centre**
- Wrap-Up and Q&A

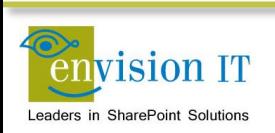

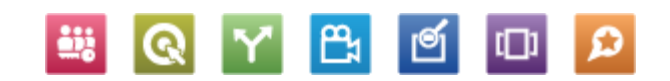

# **Display Templates**

- Used to customize the look and feel of search results in many different scenarios
- Part of 2013 Design Manager feature
- Similar in concept to the new master page design process
- Author in HTML
- Auto-converted to JS files
- Much simpler than working in XSLT

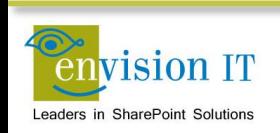

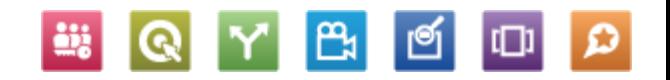

## **Site Search**

- Easy to setup and very powerful search experience
- Can create a search centre from a site template
	- Creates a new site
	- General, people, conversations, video, and advanced search pages are all created
	- Default verticals of Everything, People, Conversations, and Videos are defined
- Can also add search web parts directly to a page
- Use Display Templates to customize the look and feel
	- No more XSLT

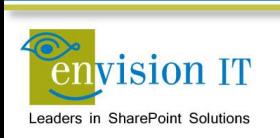

### **Search**

- Add a page Search
- Change the page layout to home page
- Add a web part to Zone 2
	- Search –Refinement
- Add a web part to Zone 3
	- Search Search Results
	- Search Search Box
- Edit the Search Results and Refiners web parts
- Publish
- This is not wired into the master page search yet
- Update the term store to not show this as a nav term

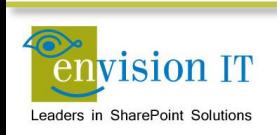

### **Cross-Site Publishing**

- Reuse content between different sites, including site collections and farms
- Catalogs can surface lists into publishing sites with category and item pages
- Can be surfaced through the Content Search Web Part
- No need to create and publish web pages
- Create custom, friendly URLs
- Metadata based navigation based

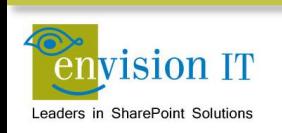

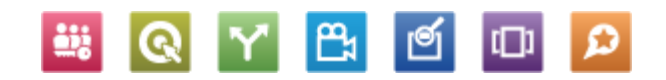

### **Cross Site Publishing**

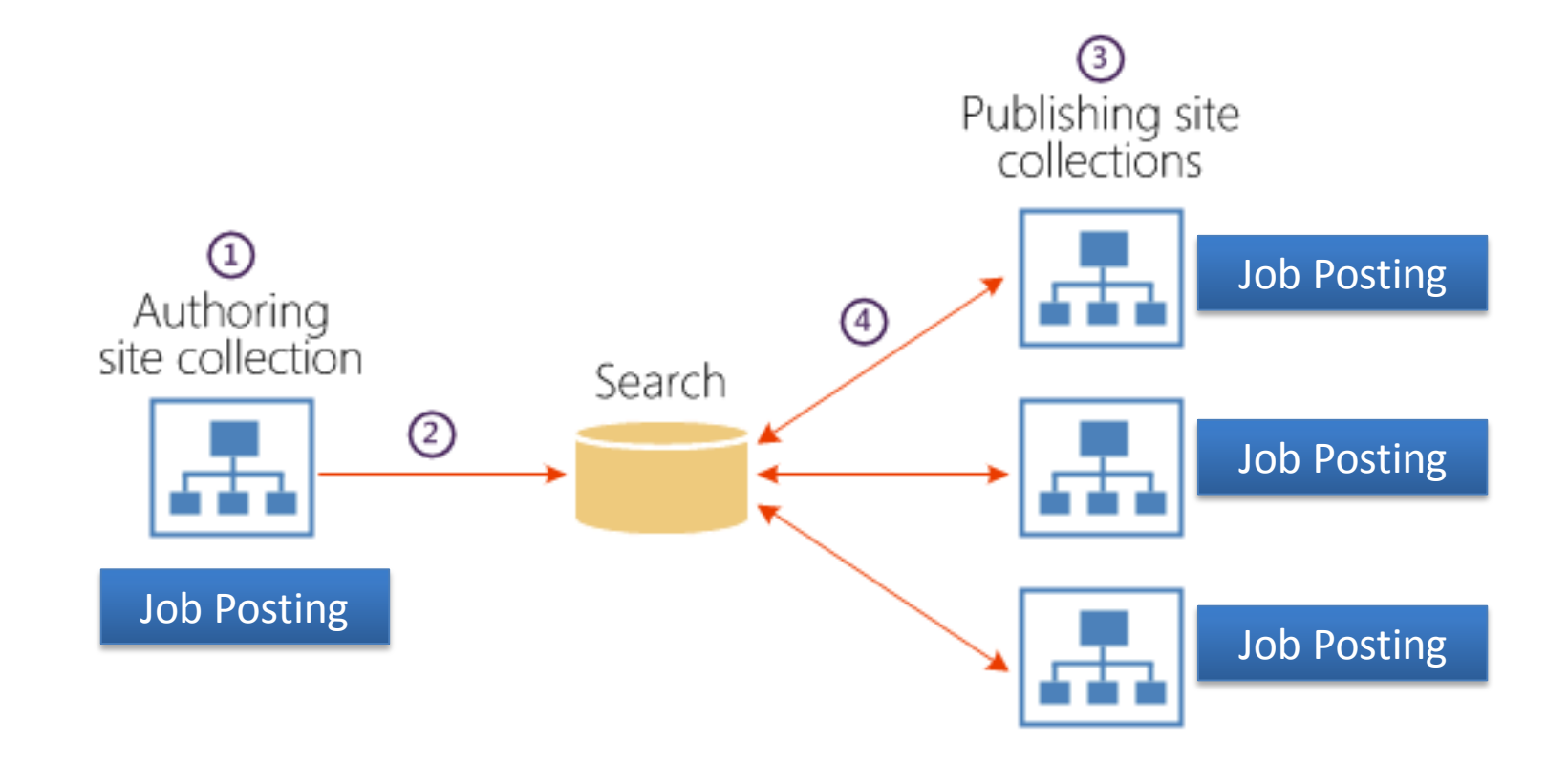

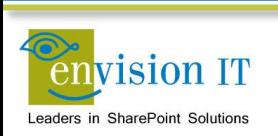

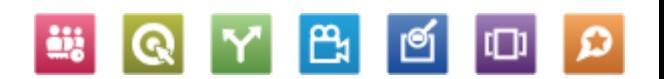

### **Catalogs**

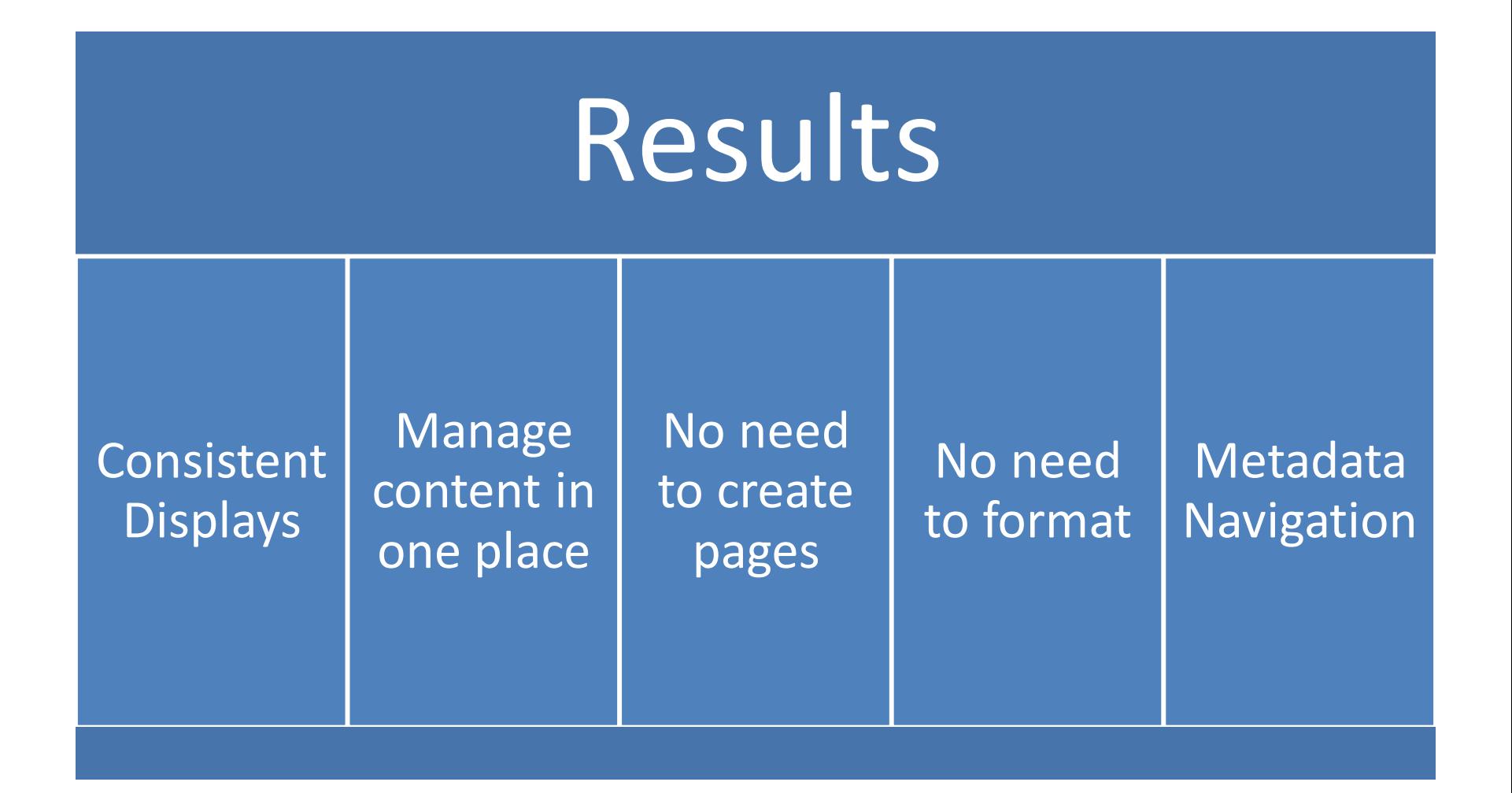

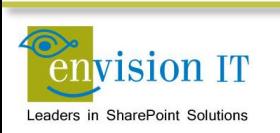

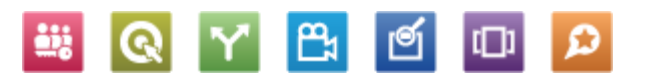

### SharePoint

### **Deputario BD** Site Settings > Term Store Management Tool SEARCH GENERAL **Managed Metadata Service Application Proxy** TAXONOMY TERM STORE **Available Service Applications** A site may consume multiple metadata applications. Select English  $\checkmark$ Managed Metadata Service Appl the one to see in the tree view. 4 Managed Metadata Service Application Proxy **D People Sample Import E** Search Dictionaries The SharePoint metadata manager can import a term set View a sample import file from a UTF-8 CSV format file. Use the sample file as a D **ED** System template for creating import files. Then import the file into the desired group to create a new term set. Site Collection - sphym-114-sites-products <sup>a</sup> Product Hierarchy **Term Store Administrators**  $\blacktriangleleft$   $\Box$  Electronics You can enter user names, group names, or e-mail redmond\pkmacct; addresses. Separate them with semicolons. These users will  $\triangleright$   $\Box$  Audio be permitted to create new term set groups and assign  $\triangleright \in$  Cameras users to the group manager role.  $\blacktriangle \in \square$  Computers Computers accessories **Default Language C** Desktop Select the default language for all Metadata in the system. English<sup>V</sup> C Laptops language. **G: Monitors** Printers, scanners and fax **Working Languages** Tablets Select the "translation of" languages for terms in the term store. This will allow a term to have langua  $\triangleright \subseteq$  Home appliances Select languages from  $\mathbb{R}$   $\Box$  Phones Installed language packs  $\triangleright \subseteq$  TV and video English Add >> Products  $\mathbf{S}$ Products ® Home (+) new item or edit this list Lists All Items Approve/reject Items My submissions ... ρ Find an item Recent  $\vee$   $\theta$   $\Box$  Title Item Number Group Number Language Tag Iters ategory Rollup Image Approval Status Products Southridge Video Laptop15.4W M1548 5 \*\*\* 5637146264 5637145762 en-US Laptops Approved Site Contents Laptops Southridge Video Laptop15.4W M1548 --- 5637146265 5637145762 en-US Approved --- 5637146266 5637145762 en-US Southridge Video Laptop15.4W M1548 Laptops Approved Southridge Video Laptop15.4W M1548 --- 5637146267 5637145762 D en-US Laptops Approved ... 5637146268 5637145763 Southridge Video Laptop8.9 E0890 a en-US Laptops Approved

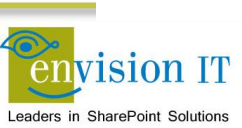

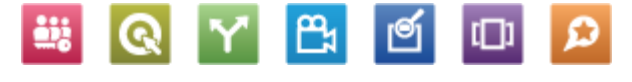

### **Catalogs**

### Category Page **Item Page Item Page**

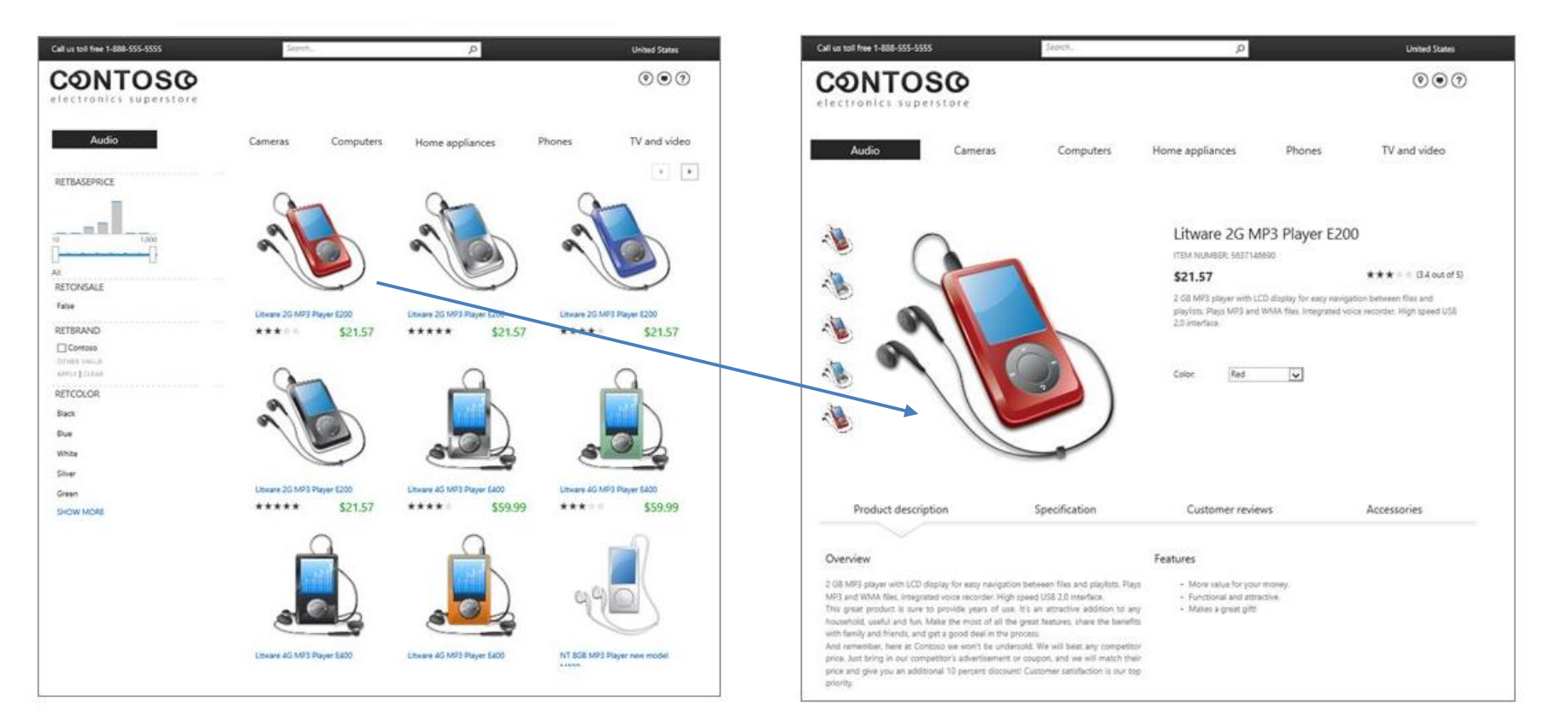

www.contoso.com/products/Audio-Liware2g

Q

**iii** 

 $P_1$ 

ອ

 $\Box$ 

 $\Omega$ 

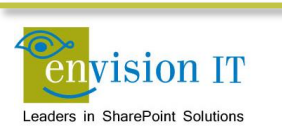

## **Create the Catalog Connection**

- Go to Site Settings
- Manage catalog connections
- Connect to a catalog
- Connect News
	- **Select the News term**
	- $-OK$

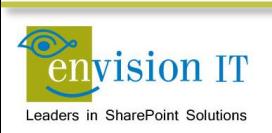

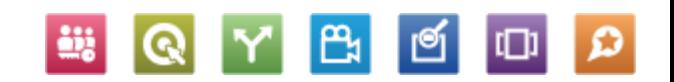

## **Configure the Category Page**

- Navigate to /News
- Edit the page and web part
	- **Set the number of items to 10**
	- **Select the display templates** 
		- o Control\_News
		- o Item\_News
	- $-OK$
- Publish the page

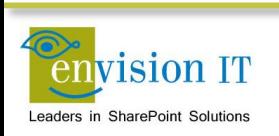

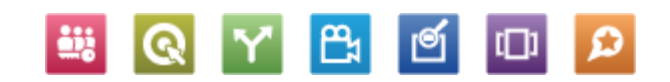

# **Configure the Catalog Item Page**

- Get the Result Source GUID
	- Go to Site Settings Search Result Sources
	- **Click on News Results**
	- Get the Source ID from the URL
	- Change the %2D's to -
- Edit the page layout
	- Go to the mapped drive in Design Manager
	- **Edit the CatalogItem-News.html file**
	- **Find SourceID**
	- **Replace the GUID with the one from above**
- Publish the page layout in Design Manager
- Set the page layout for news items
	- **EXECUTE:** Click on a News item
	- **Edit the page**
	- Change the page layout to Catalog-ItemNews
	- **Publish**

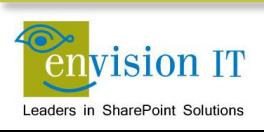

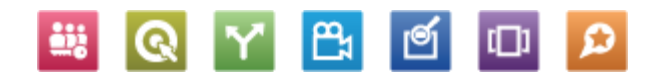

### **Content Search Web Part**

- Similar in concept to the Content Query Web Part
- Many advantages
- Can go across sites, site collections, web apps, even farms
- Leverages the search index -> very scalable
- Query Builder makes it easy to define your results
- Use Display Templates to customize the look and feel
	- No more XSLT
- Part of the Enterprise CAL

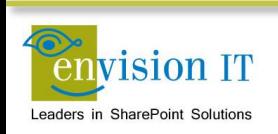

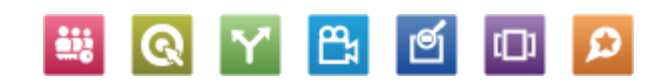

### **Add News to the Home Page**

- Go to the home page and edit it
- Add a web part to Zone 2
- Content Rollup Content Search
- Edit the Web Part
- Change the query
- Items matching a content type
- Restrict by content type ESCNews (Show all content types first)
- Set the display templates
	- Control\_NewsRollup
	- Item\_NewsRollup
- Publish
- Note the display template needs to be fixed to point the Read all to /News

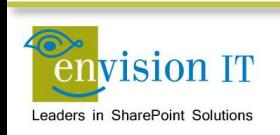

# **Pre-Configured CSWPs**

- Popular Items
	- **Shows items that have been recently viewed by many** users
- Recently Changed Items
	- Shows items that have been modified recently. This can help site users track the latest activity on a site or a library
- Recommended Items
	- Show content recommendations based on usage patterns for the current page
- All of these can be further configured by editing their properties, and changing the search criteria

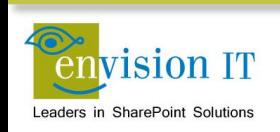

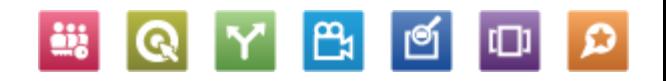

### **Search Results Web Part**

- Similar functionality to the Content Search Web Part
- Doesn't allow property mapping in the web part configuration
- Mapping is controlled in the Display Template
- Part of the Standard CAL

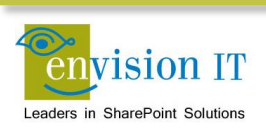

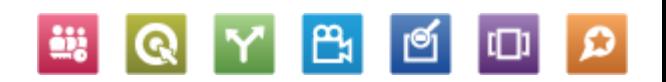

# **Topic Pages**

- Shows all items that match a topic
- Could be hundreds of virtual pages
- Only one template page
- Easily customizable and SEO friendly (each topic appears to be its own page)
- Content by search web part open search against a query or result source
- May be able to surface the topic pages themselves as site search results

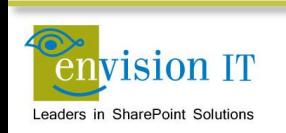

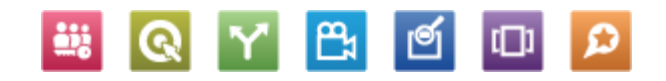

### **Public Health Ontario**

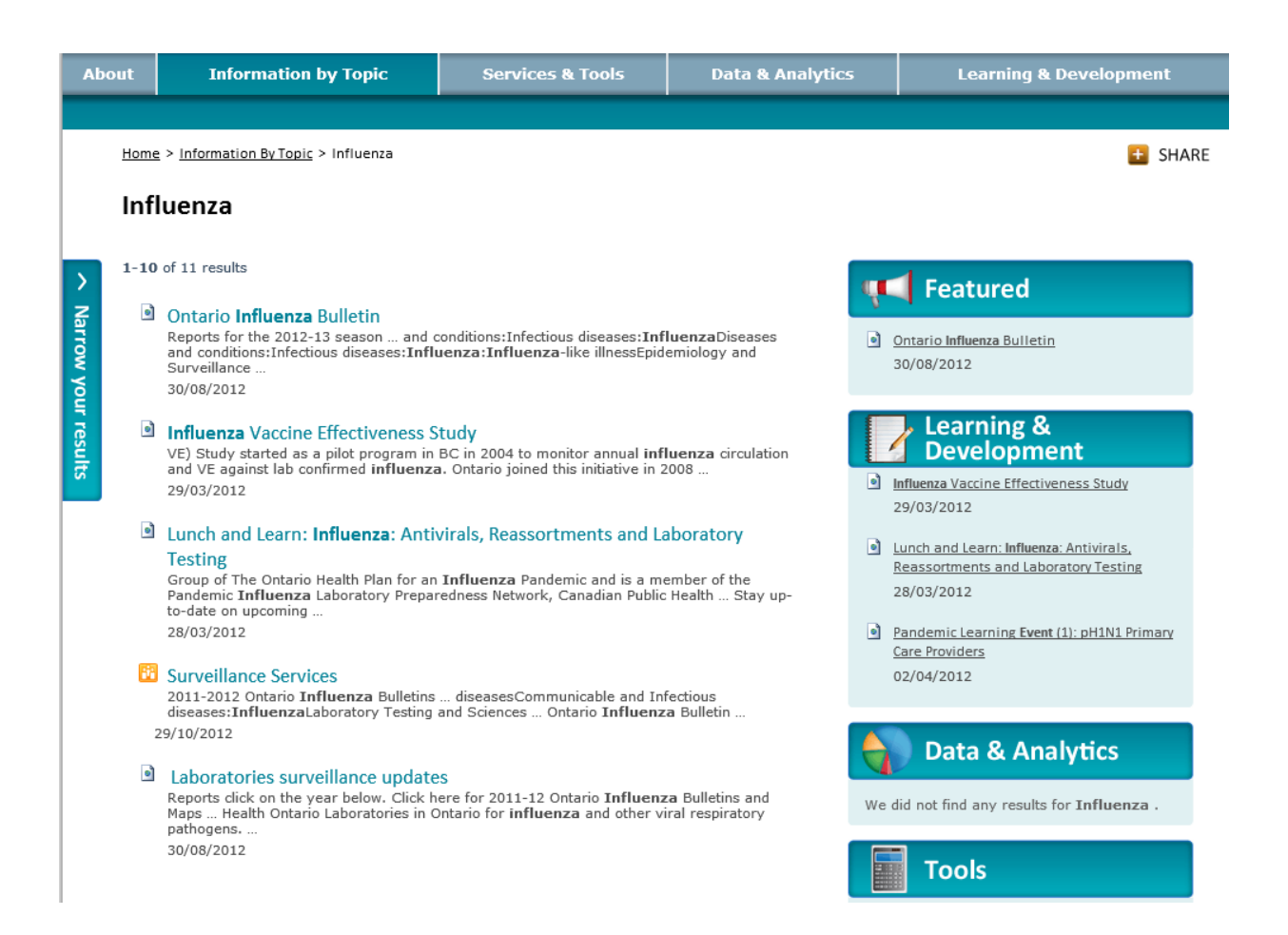

<http://www.publichealthontario.ca/en/BrowseByTopic/Pages/Topic.aspx?k=Influenza%20InformationByTopic:%22Influenza%22>

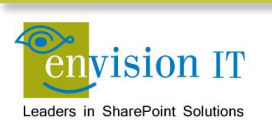

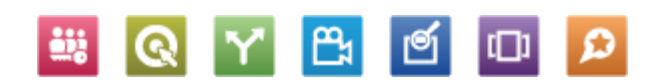

### **External Content**

- External systems such as SQL databases or line of business systems such as Dynamics CRM
- Can be exposed in SharePoint as external lists
- Search can crawl this content
- Display templates can be used to customize the presentation

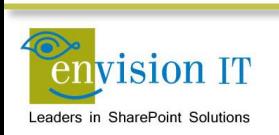

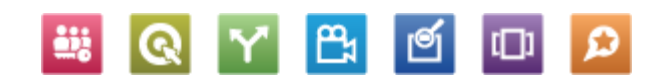

# **Usage Analytics**

- Built for scale from the ground up
	- Detail data rolled up every 15 days & anonymized
	- Daily events purged every 15 days; monthly events after 3 years
	- Lifetime counts always retained
- Counts views & unique items/day
	- Shows recent (2-weeks) and lifetime count
	- **Trims least visited content**
	- Pushes aggregate data to reporting database
- Drives recommendations capabilities on content
	- Calculations injected into search index as sortable managed properties
	- **-** Deep integration with search engine
	- Can influence search relevance based on content usage

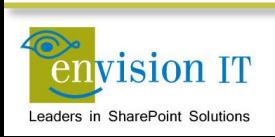

# **Agenda**

- Envision IT Overview
- Search Architecture in SharePoint 2013
- Shakespeare Reference Project
- Search Features
	- General Search
	- **EXECUTE: Catalogs and Cross-Site Publishing**
	- Content Search Web Part
	- **Search Results Web Part**
	- **Topic Pages**
- Search at Envision IT
	- **Search Centre**
- Wrap-Up and Q&A

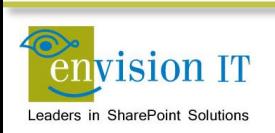

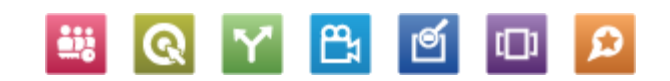

## **Enterprise Search**

- **Search Page** 
	- Web parts added to a publishing page
- Catalogs
	- Cross-site publishing
- Library search
	- **Executes in place on the library**
- Site Search
	- \_layouts/15/osssearchresults.aspx
	- Specifies the site and search parameters
- Search Centre
	- Basic Search Center SharePoint Foundation 2013
	- **Enterprise Search Center SharePoint Server 2013**

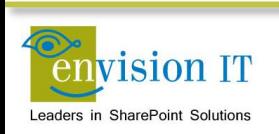

### **Search Scenario**

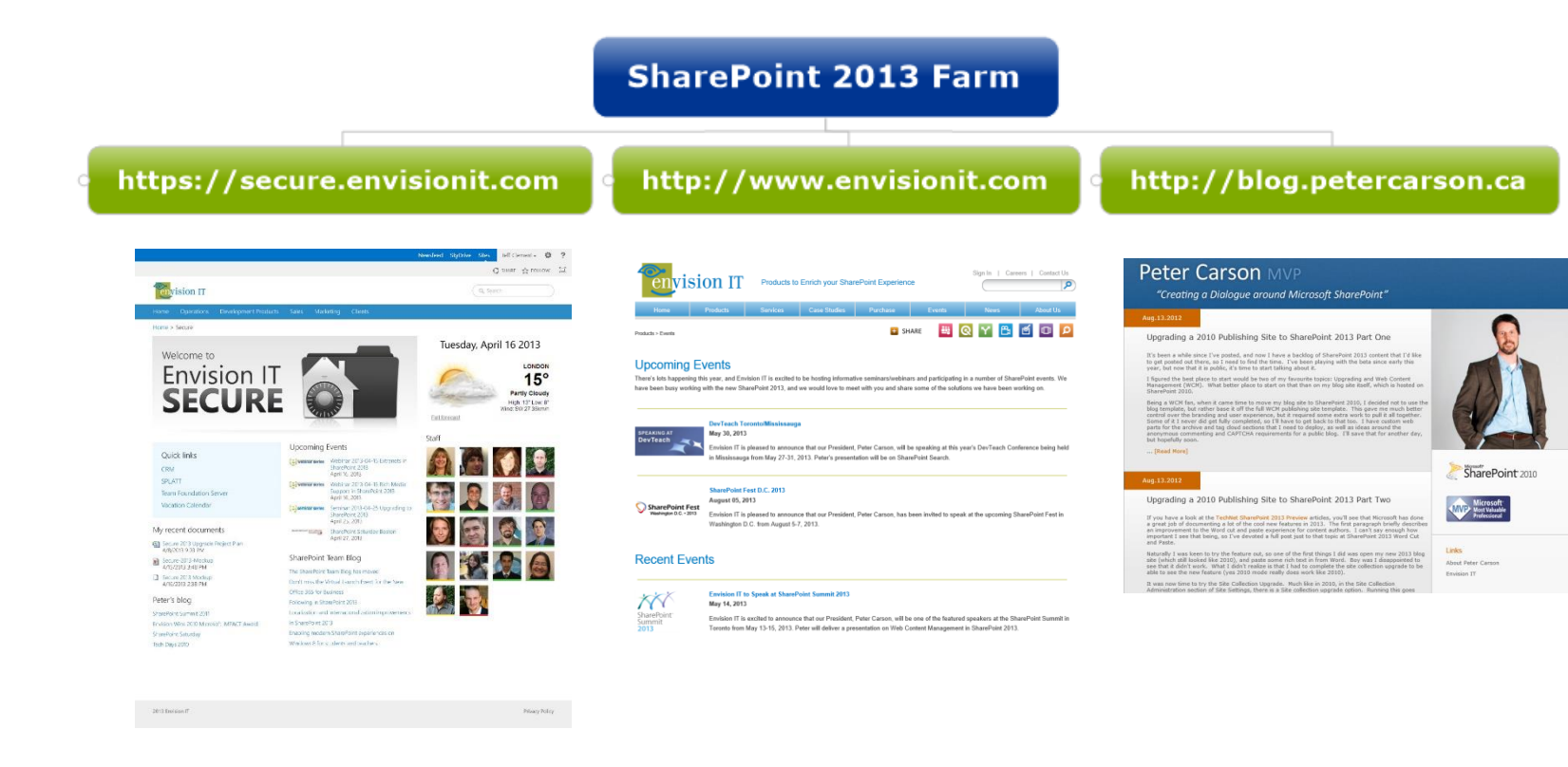

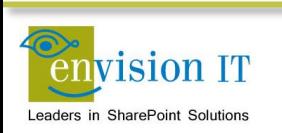

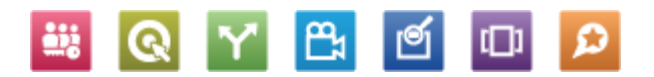

### **Search Implementation**

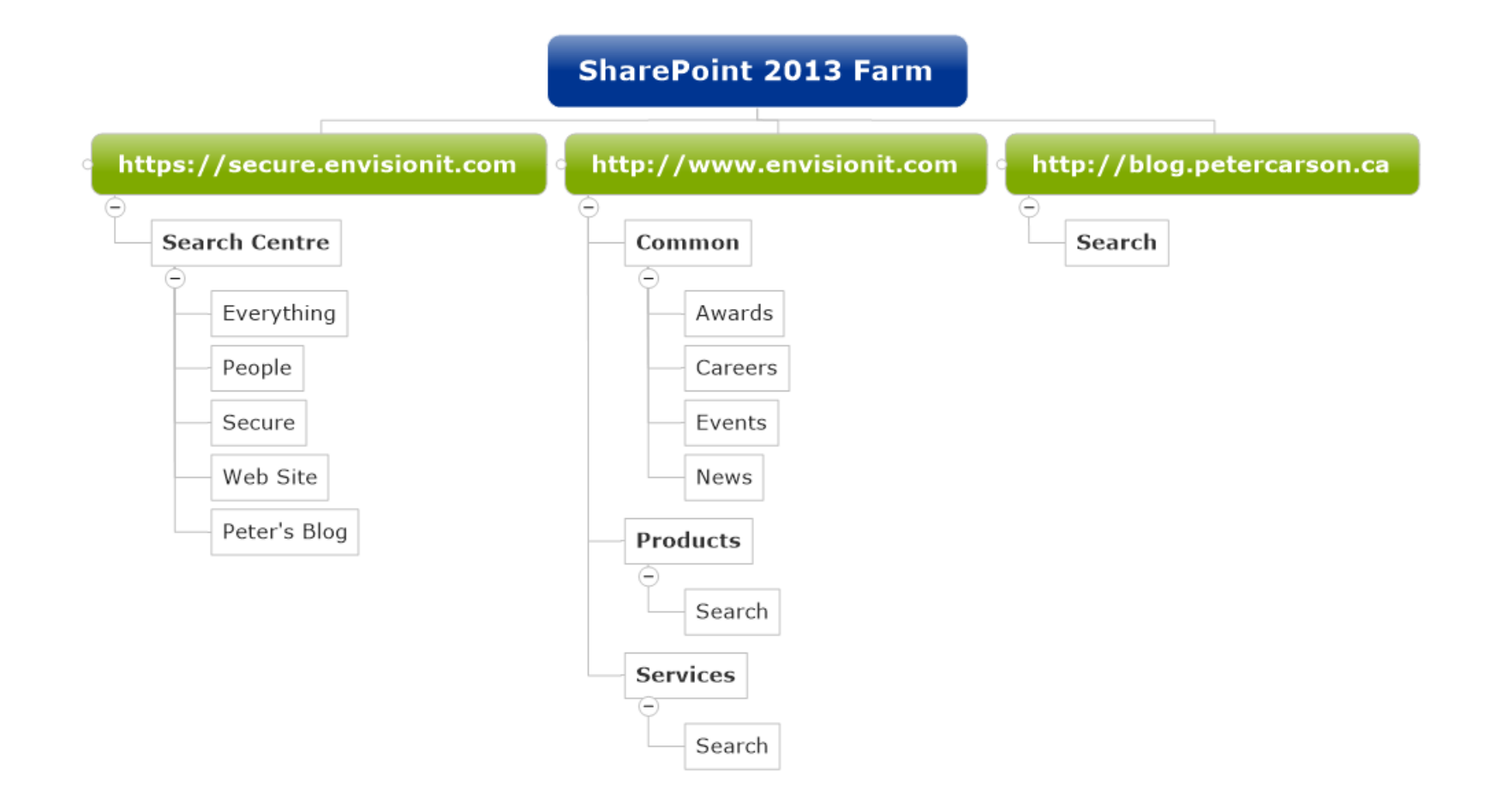

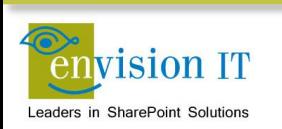

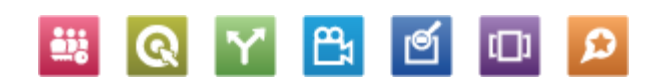

### **Secure Search**

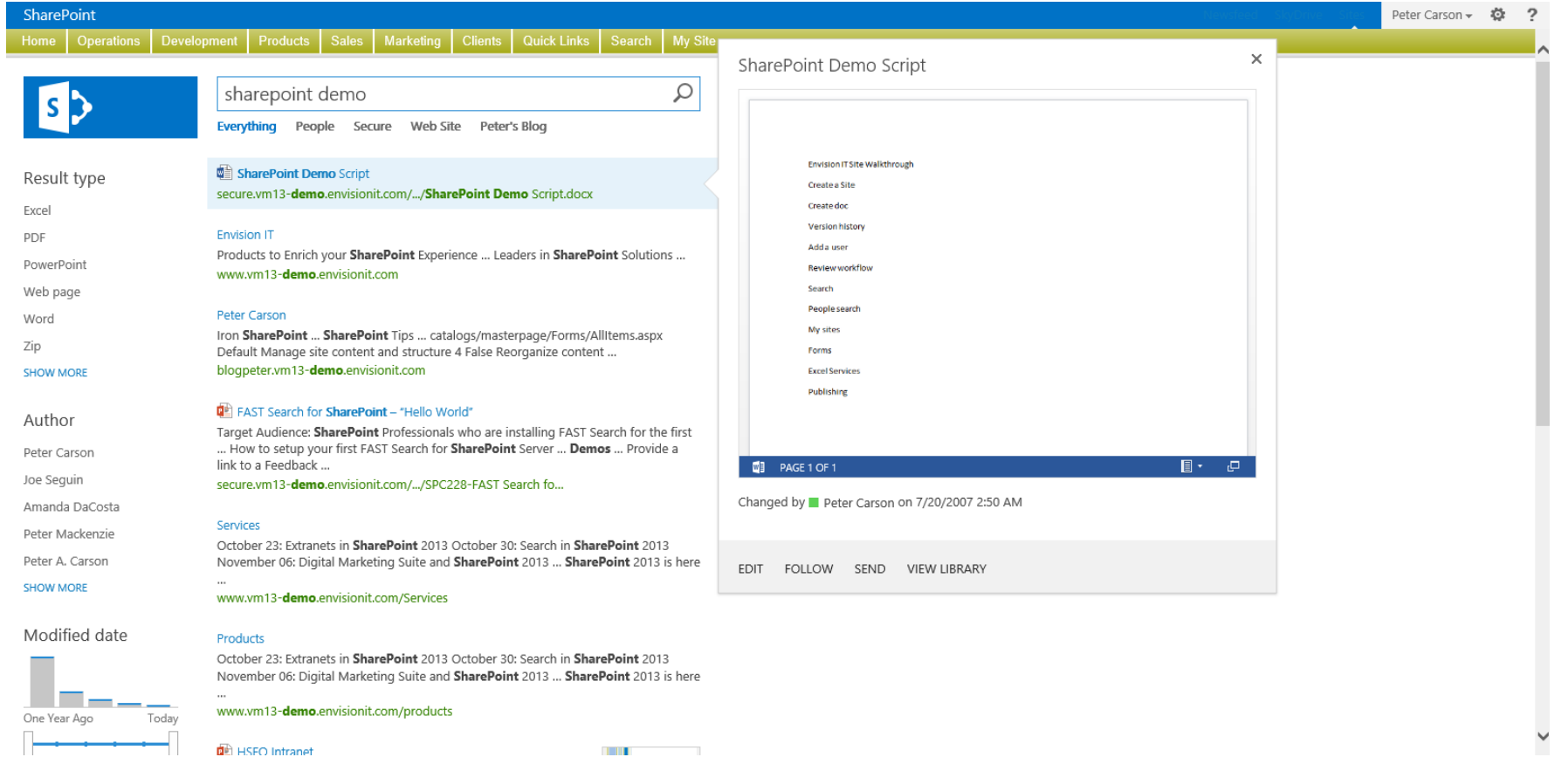

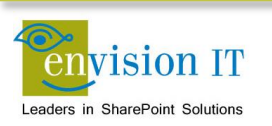

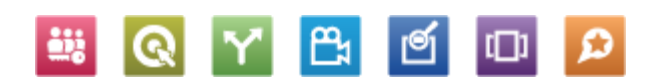

### **www Search**

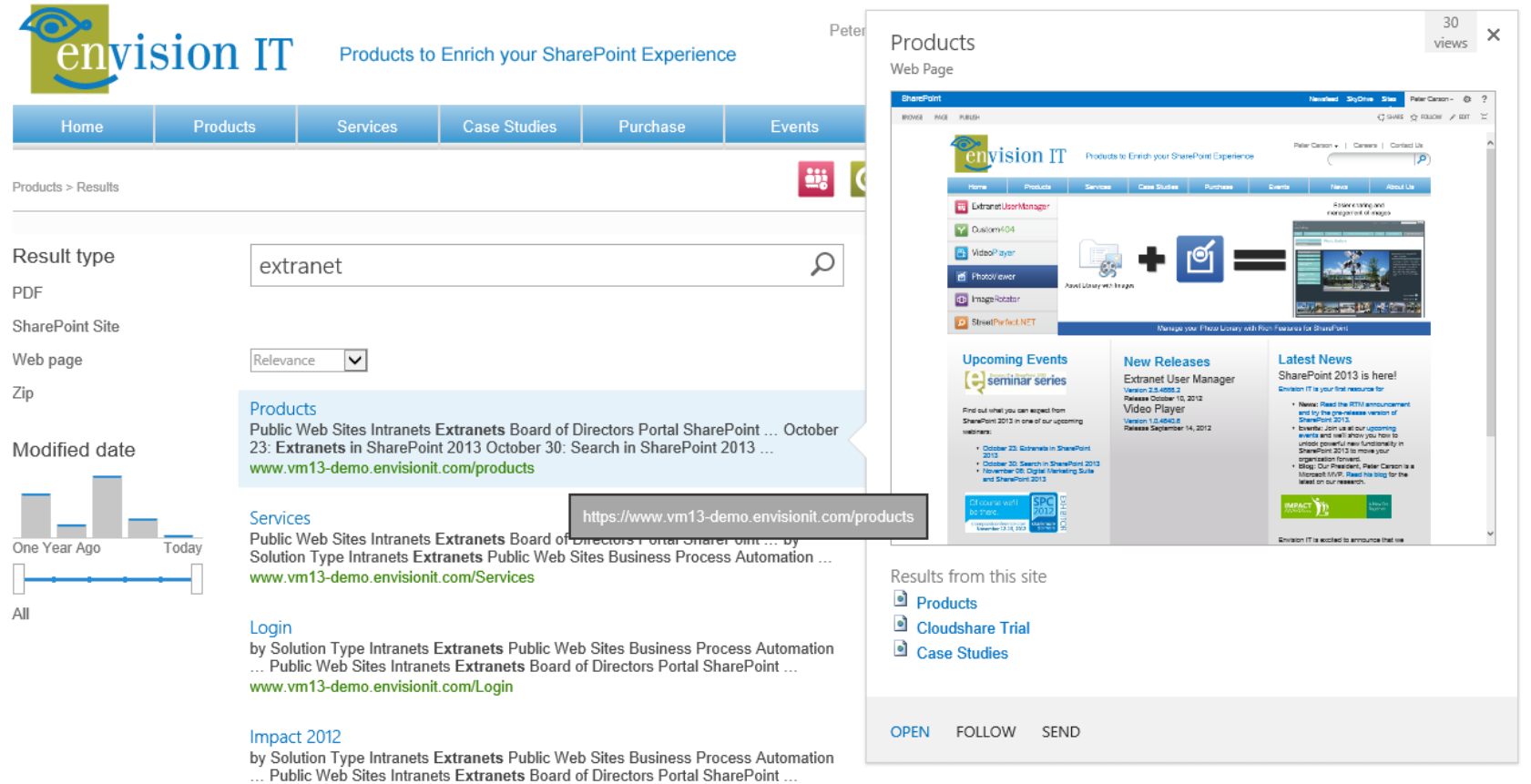

www.vm13-demo.envisionit.com/impact2012

envision IT Leaders in SharePoint Solutions

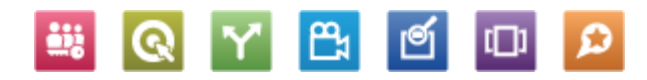

### **www Events Products**

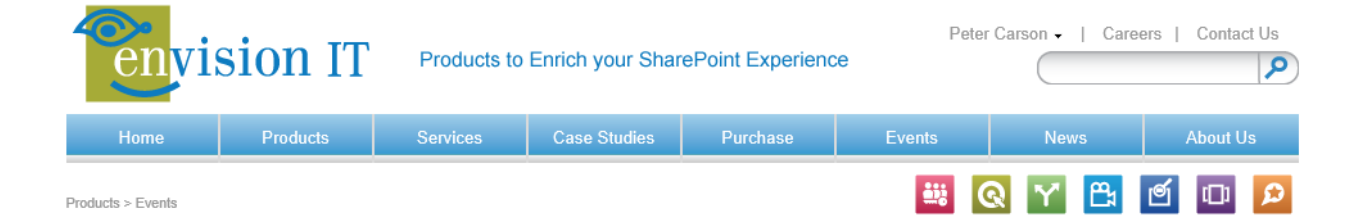

### **Upcoming Events**

There's lots happening this Fall, and Envision IT is excited to be hosting and attending a number of SharePoint events in the coming weeks. Our developers and consultants are busy ramping up on SharePoint 2013, and we would love to meet with you and share some of the solutions we have been working on.

### Webinar 2012-10-30 What's New in Search in SharePoint 2013

Tuesday, October 30, 2012  $\rightarrow$  webinar series

During this webinar Envision IT will compare and contrast Search in SharePoint 2013 with both SharePoint 2010 and FAST Search for SharePoint.

### Webinar 2012-11-06 Digital Marketing Suite and SharePoint 2013

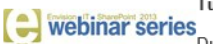

Tuesday, November 6, 2012

During this webinar Envision IT will explore some of the new features of SharePoint 2013, and how we are leveraging those in our new 2013 versions of our products.

### **SharePoint Conference 2012**

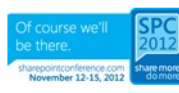

Monday, November 12, 2012

Envision IT is excited to announce that once again we will be exhibiting at the Microsoft SharePoint Conference in Las Vegas, Nevada from November 12th to 15th, 2012

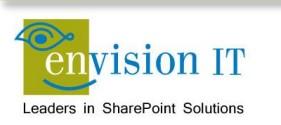

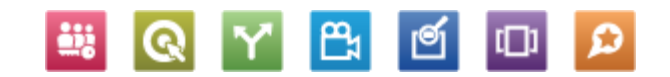

### **www Events Services**

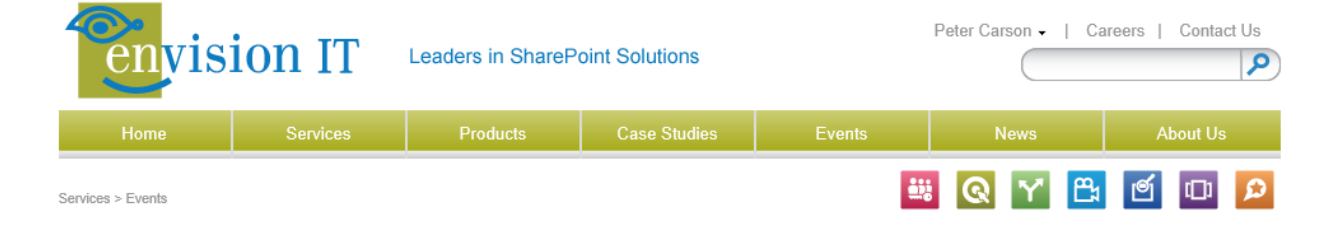

### **Upcoming Events**

There's lots happening this Fall, and Envision IT is excited to be hosting and attending a number of SharePoint events in the coming weeks. Our developers and consultants are busy ramping up on SharePoint 2013, and we would love to meet with you and share some of the solutions we have been working on.

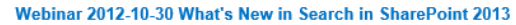

Tuesday, October 30, 2012 **webinar** series

During this webinar Envision IT will compare and contrast Search in SharePoint 2013 with both SharePoint 2010 and FAST Search for SharePoint.

### Webinar 2012-11-06 Digital Marketing Suite and SharePoint 2013

Tuesday, November 6, 2012 webinar series

During this webinar Envision IT will explore some of the new features of SharePoint 2013, and how we are leveraging those in our new 2013 versions of our products.

### **SharePoint Conference 2012**

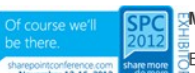

H

Monday, November 12, 2012

∃Envision IT is excited to announce that once again we will be exhibiting at the Microsoft SharePoint Conference in Las Vegas, Nevada

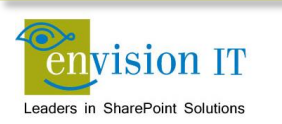

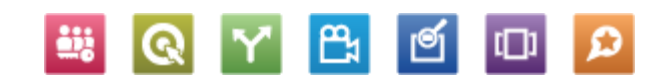

### **Secure Events**

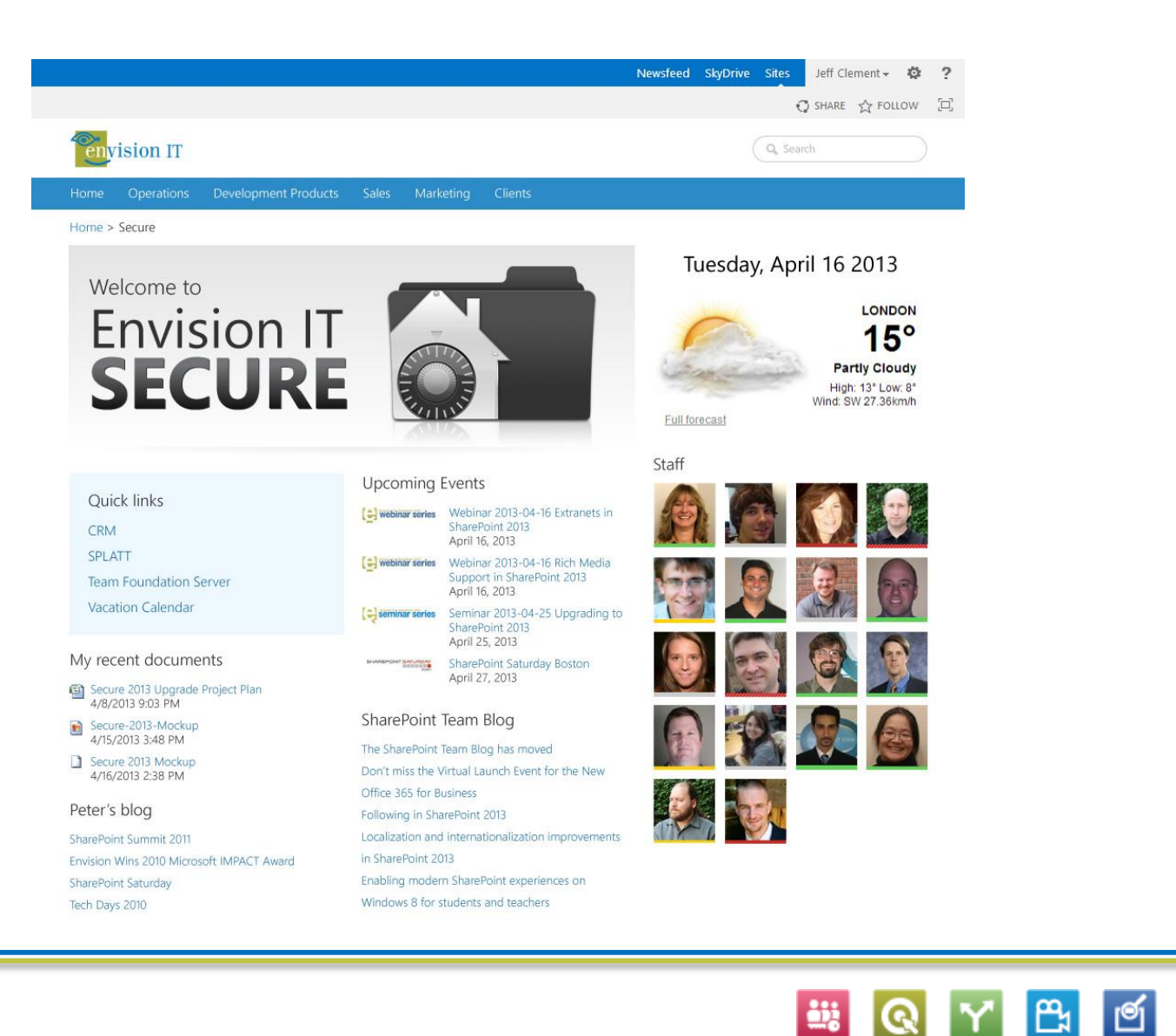

 $\Box$ 

 $\Omega$ 

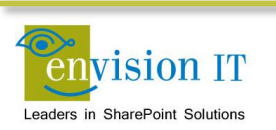

### **Enterprise Search Centre**

- Standard site template
- Need the following features enabled
	- SharePoint Server Standard Site Collection
	- SharePoint Server Standard Publishing Infrastructure
- To customize the search verticals
	- Go to the Search Centre
	- Site Settings Search Search Settings
	- **Each vertical is its own page, with the Search** Navigation connected to it

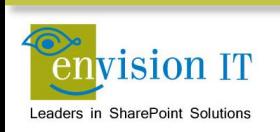

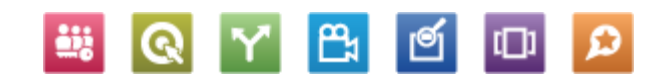

## **Next Steps and Links**

- Spin up a test environment
	- Your developer VM
	- [www.cloudshare.com](http://www.cloudshare.com/)
- Download the Shakespeare package
- Try it out yourself
- [www.envisionit.com/shakespeare](http://www.envisionit.com/shakespeare)
- [https://shakespeare.envisionit.com](https://shakespeare.envisionit.com/)
- [http://blog.petercarson.ca](http://blog.petercarson.ca/)

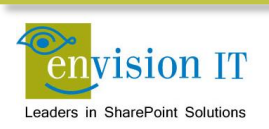

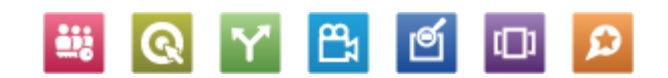